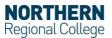

## Easy guide for Dolphin SaySo

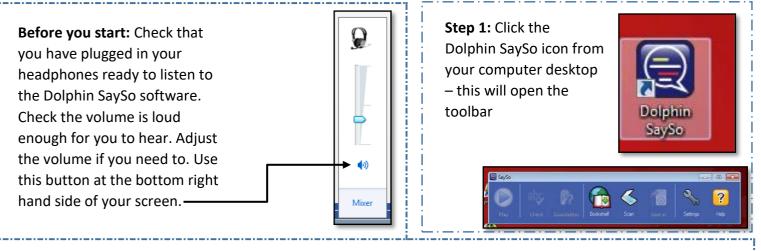

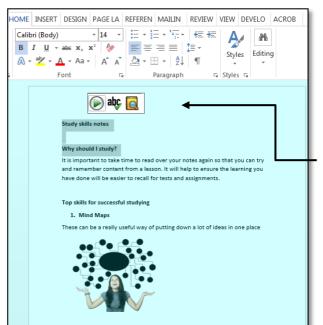

**Step 2:** Once you open a document for the Dolphin SaySo to ready from, the page will be coloured blue (like the picture on the left).

You should highlight the text you would like the Dolphin SaySo to read out for you. Use the mini tool bar to control the play button, spell checker and meanings of words.

| Why should I st<br>It is important t<br>Look up | -     | e to read over your notes again so that                                                                     | vou can trv |
|-------------------------------------------------|-------|----------------------------------------------------------------------------------------------------|-------------|
| Vour word                                       | means | Object Describes Action                                                                                     |             |
|                                                 |       | <ol> <li>The contents of a contain<br/>bottle, box, or room are the<br/>inside it.</li> <li>more</li> </ol> |             |
| OK                                              |       |                                                                                                    |             |

ſ

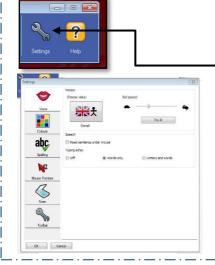

**Step 3:** When you click on the settings button you will have the option to change the voice and speed which the words are read back to you.

**If you need more help using this software:** Speak to a member of staff in the NRC library or talk to one of the Education Support staff members on your campus.